# 第五章 MIKE与TECPLOT结合使用

## 5.1 绘制网格

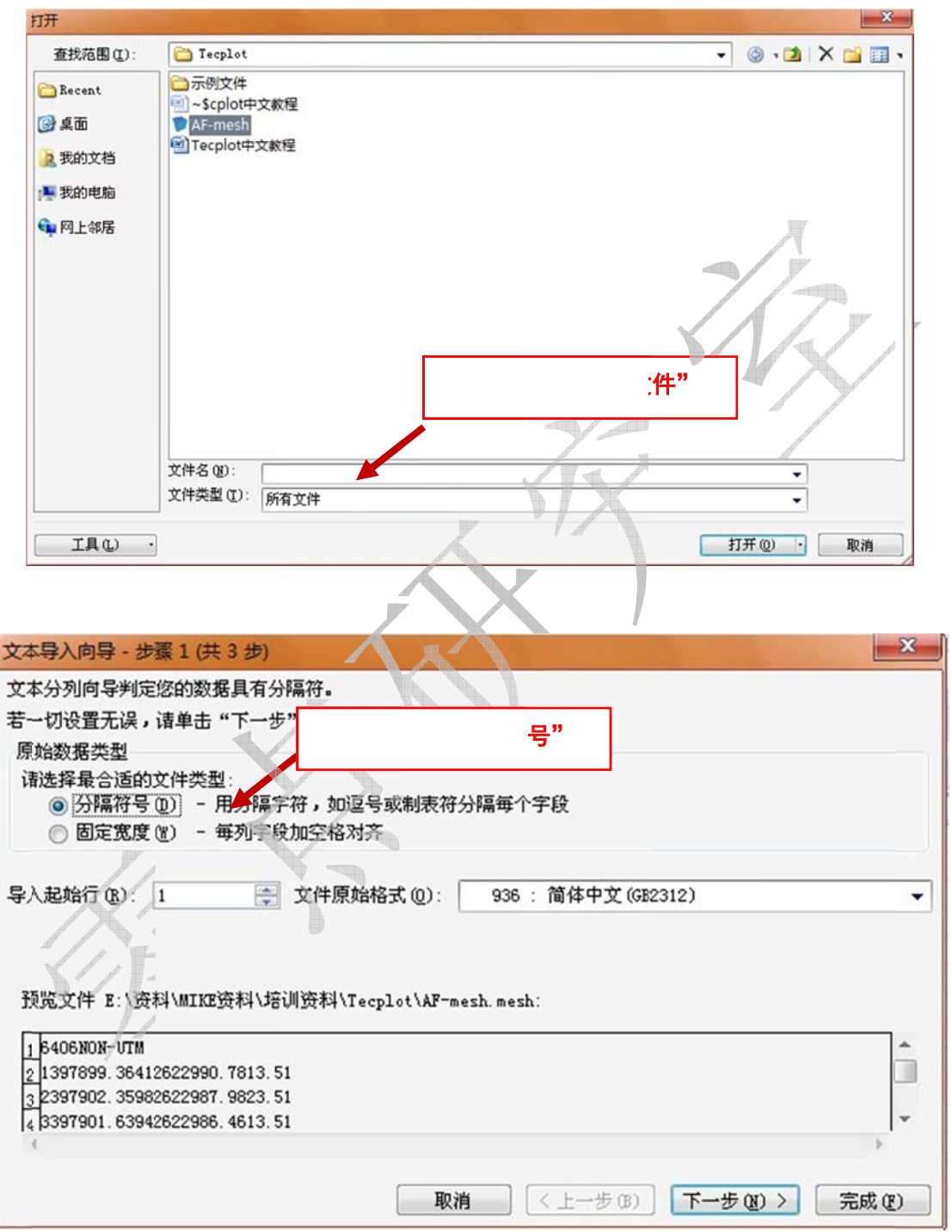

第一步 用excel打开MIKE生成的mesh文件。

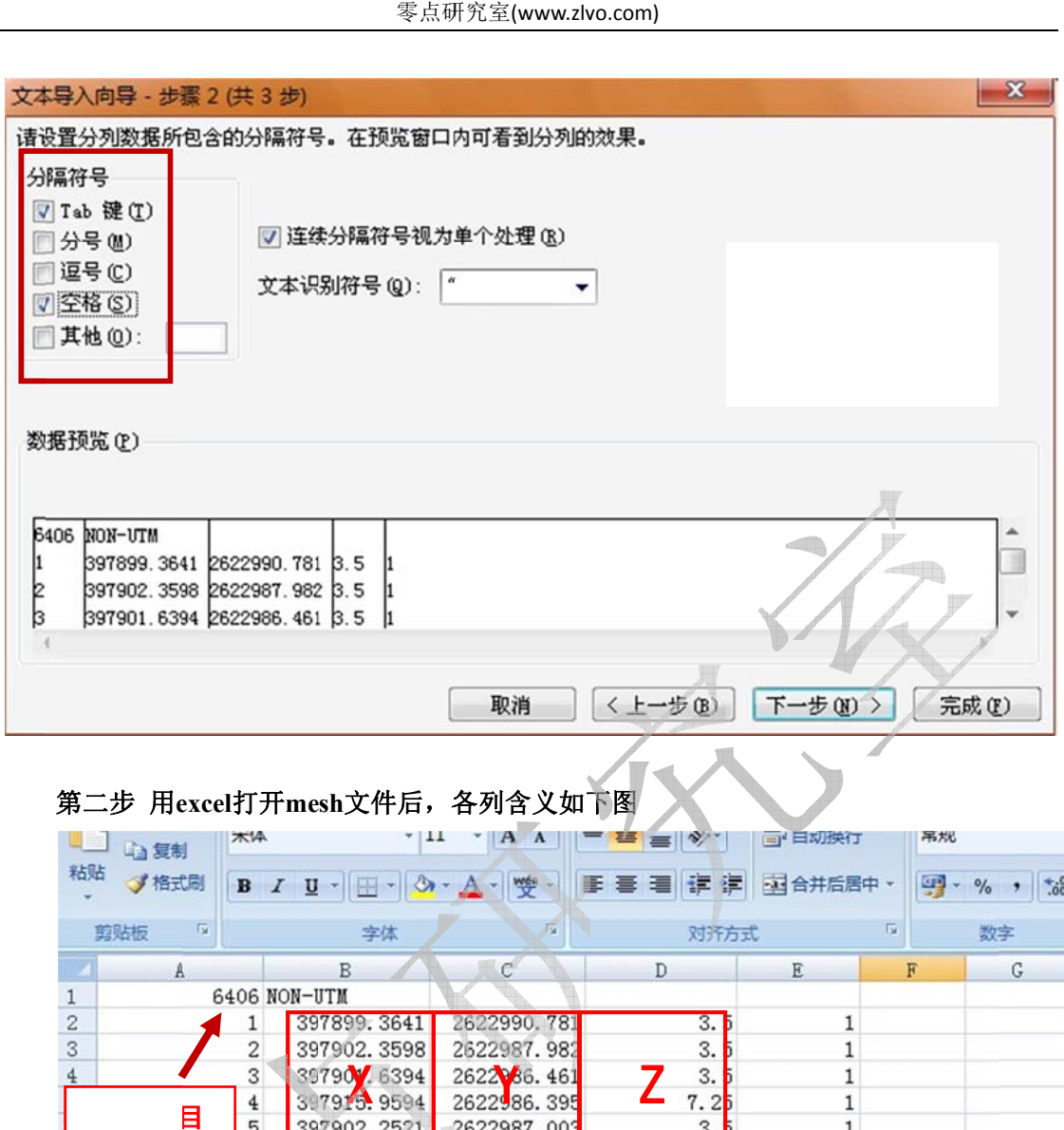

#### 第二步 用excel打开mesh文件后,各列含义如下图

| 山复制                     |           | <b>TK14</b>                    | ~11<br>$\mathbf{A}$<br>$\Lambda$<br>뺫<br>$\mathbf{U}$<br>H |              | 罂<br>$= 8$                   | <b>三 日功换行</b> |     | 吊规                                                    |  |  |
|-------------------------|-----------|--------------------------------|------------------------------------------------------------|--------------|------------------------------|---------------|-----|-------------------------------------------------------|--|--|
| 粘贴                      | √ 格式刷     | $\mathbf{B}$<br>$\overline{I}$ |                                                            |              | 龍<br>病<br>图 合并后居中。<br>潭<br>臺 |               | 雲   | 60.7<br>$\frac{.00}{-.0}$<br>$\frac{9}{6}$<br>$\cdot$ |  |  |
| 剪贴板                     | <b>IV</b> |                                | 字体                                                         |              | 对齐方式                         |               | Tu. | $\sqrt{2}$<br>数字                                      |  |  |
|                         | A         |                                | B                                                          | $\mathbf{C}$ | D                            | E             | F   | G                                                     |  |  |
| 6406 NON-UTM            |           |                                |                                                            |              |                              |               |     |                                                       |  |  |
| $\overline{\mathbf{c}}$ |           | 1                              | 397899.3641                                                | 2622990.781  | 3.5                          | 1             |     |                                                       |  |  |
| 3                       |           | $\overline{\mathbf{c}}$        | 397902.3598                                                | 2622987.982  | 3.                           | 1             |     |                                                       |  |  |
|                         |           | 3                              | 39790V. 6394                                               | 2622366.461  | 3.                           | 1             |     |                                                       |  |  |
|                         | 目         | 4                              | 3.7915.9594                                                | 2622986.395  | 7.25                         | $\mathbf{1}$  |     |                                                       |  |  |
|                         |           | 5                              | 397902.2521                                                | 2622987.003  | 3.                           | 1             |     |                                                       |  |  |
| ┯                       |           | 6                              | 3979 10777                                                 | 262人 人 396   | 7.25                         | 1             |     |                                                       |  |  |
| $^{\rm 8}$              |           | 7                              | 3.7892.6996                                                | 2622196.836  | 3.                           | $\mathbf{1}$  |     |                                                       |  |  |
| 9                       |           | 8                              | 397898.7324                                                | 2622987.033  | 3.                           | 1             |     |                                                       |  |  |
| 10                      |           | 9                              | 3975 9 5309                                                | 262 292.734  | 3.                           | $\mathbf 1$   |     |                                                       |  |  |
| 11                      |           | 10                             | 397964 2376                                                | 2621302.815  | 3.                           | 1             |     |                                                       |  |  |
| 12                      |           | 11                             | 397916.1781                                                | 2622988.399  | 7.25                         | 1             |     |                                                       |  |  |
| 13                      |           | 12                             | <b>UVILVIO, GUOI</b>                                       | GUGGVVI. VUI | <del>7. 2</del> 5            | $\mathbf{1}$  |     |                                                       |  |  |
| 14                      |           | 13                             | 397902.5051                                                | 2622988.954  | 3.5                          | $\mathbf{1}$  |     |                                                       |  |  |
| 15                      |           | 14                             | 397899.1871                                                | 2622989.813  | 3.5                          | 1             |     |                                                       |  |  |
| 16                      |           | 15                             | 397899.4766                                                | 2622991.754  | 3.5                          | 1             |     |                                                       |  |  |
|                         |           |                                |                                                            |              |                              |               |     |                                                       |  |  |

在节点数据 据后面,就是 是各个三角形 单元数据。

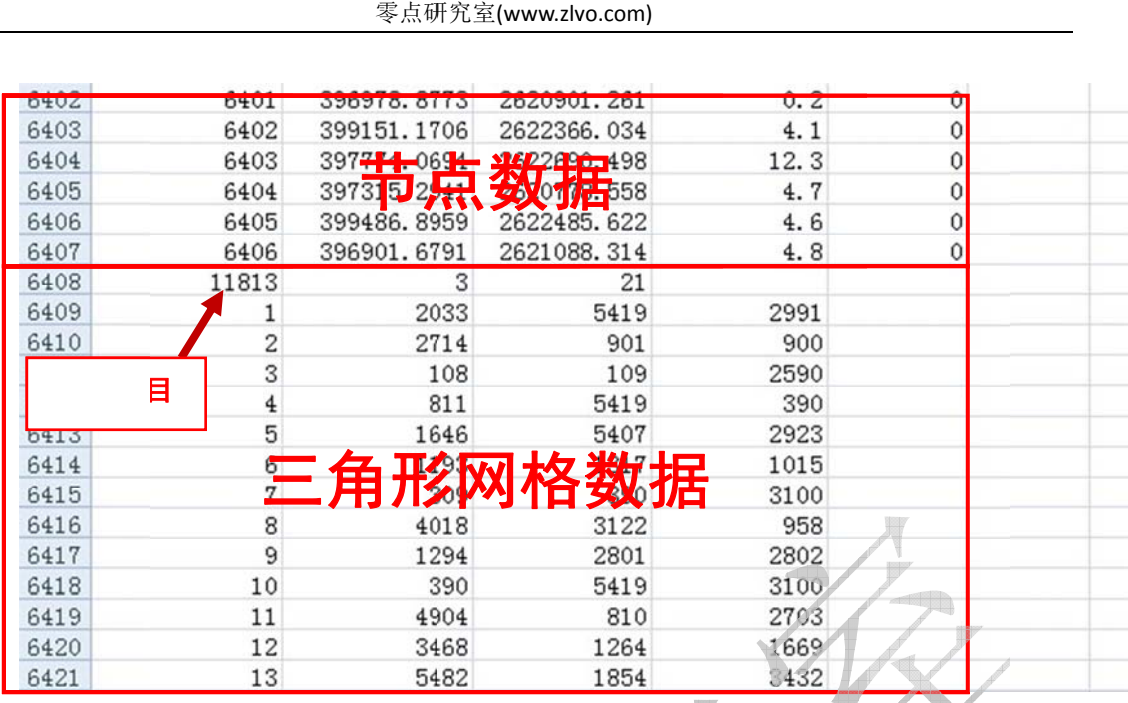

三角形网格数据中,第1列为网格编号,后3列为组成三角形网格的三个顶点编号。

#### 自定义)。打开example.dat,并输入或者复制以下信息至文件开头. 第三步 新建一个.dat格式的文件或者将一个现有的dat文件清空,并命名为example(可

TITLE=BINGJ JIANG

VARIABLES="X","Y"

ZONE T="BEFORE",N=6406,E=11813, DATAPACKING=BLOCK,ZONETYPE=FETRIANGLE 上述文件头中N=6406代表为6406个节点,E=11813代表有11813个节点。

标输入到X坐标后面。最后一次性将三角形网格数据中三个顶点编号这三列数据全部复制到 **Y**坐 坐标后面。**exa ample.dat**文 件制作完成 。 第四步 将excel文件中,节点的X坐标复制到example.dat中,完成后,再将节点的Y坐

```
文件(F) 编辑(E) 格式(O) 查看(V) 帮助(H)
TITLE=BINGJIANG
UARIABLES="X"."Y"
ZONE T="BEFORE", N=6406, E=11813, DATAPACKING=BLOCK, ZONETYPE=FETRIANGLE
397899.3641
397902.3593
397901.6394
397915.9594
397902.2521
397916.0777
397899.6996
397898.7324
397899.5309
397903.2376
397916.1781
397916.2381
397902.5051
397899.1871
397899.4766
397898.7066
307015 7818
```
第五步 打开tecplot软件, 依次点击File→Load Data Files→Tecplot Data Loader选择制 作好的example.dat文件。

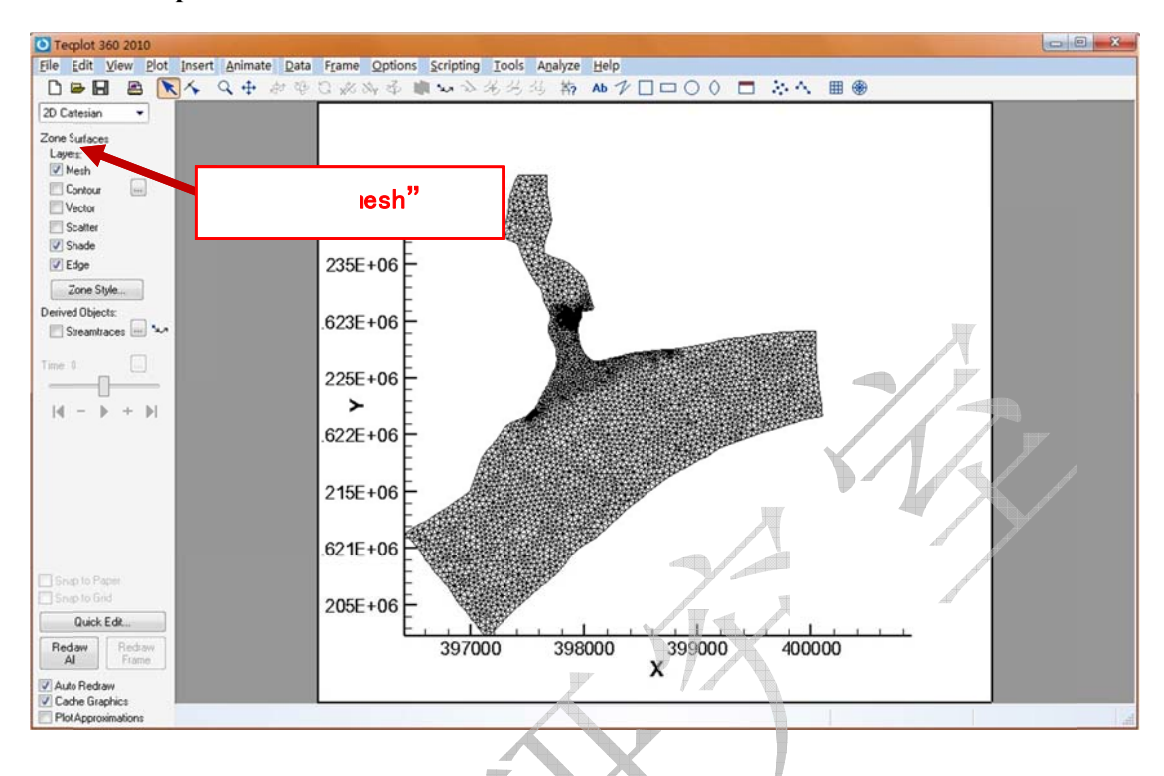

#### 5.2 绘制流场图

第一步 新建一个.dat格式的文件或者将一个现有的dat文件清空,并命名为example2(可 自定义)。打开example2.dat,并输入或者复制以下信息至文件开头.

## TITLE="example2"

VARIABLES="X","Y","LEVEL","U","V"

ZONE T=" example2",N=6215,E=11432,DATAPACKING=BLOCK,ZONETYPE=FETRIANGLE VARLOCATION=([3-5]=CELLCENTERED)

### 第二步 用5.1中的方法将mesh文件中x,y坐标复制到example2.dat中。

第三步 用MIKE中Data Viewer打开结果文件, 依次点击Data→Select all, 并在弹出来 的界面中选择Surface elevation数据,并复制到example2.dat中Y坐标后面。

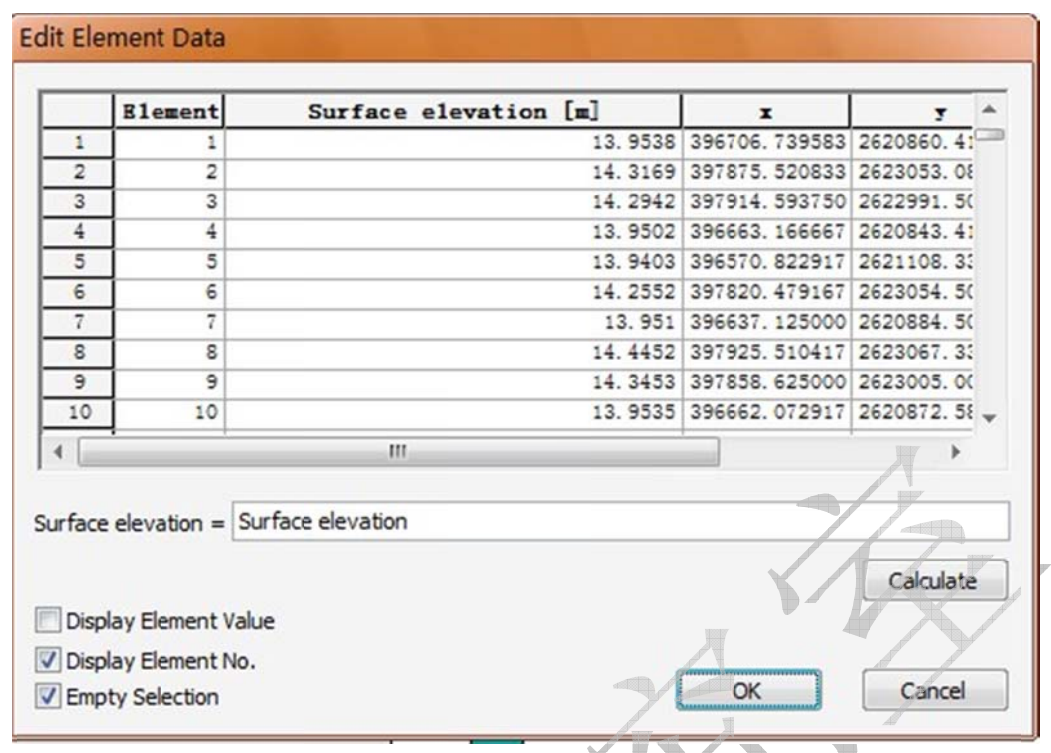

elevation数据后面。同理,将V速度数据复制到U数据后面。 第四步 如下图,选择U数据,按第三步的方法将U速度值复制到example2.dat中Surface

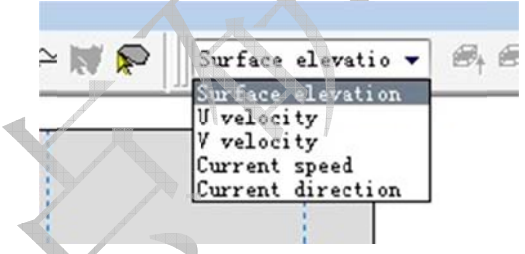

输入 入到**example2 2.dat**中。文件 件制作完毕。 。第五步 按照5.1中方法,将mesh文件中三角形单元顶点编号数据(三列数据同时复制)

作好的example2.dat文件,勾选Coutour即可显示等值线,选择vector可显示流向图。 第六步打开tecplot软件,依次点击File→Load Data Files→Tecplot Data Loader选择制

零点研究室(www.zlv o.com)

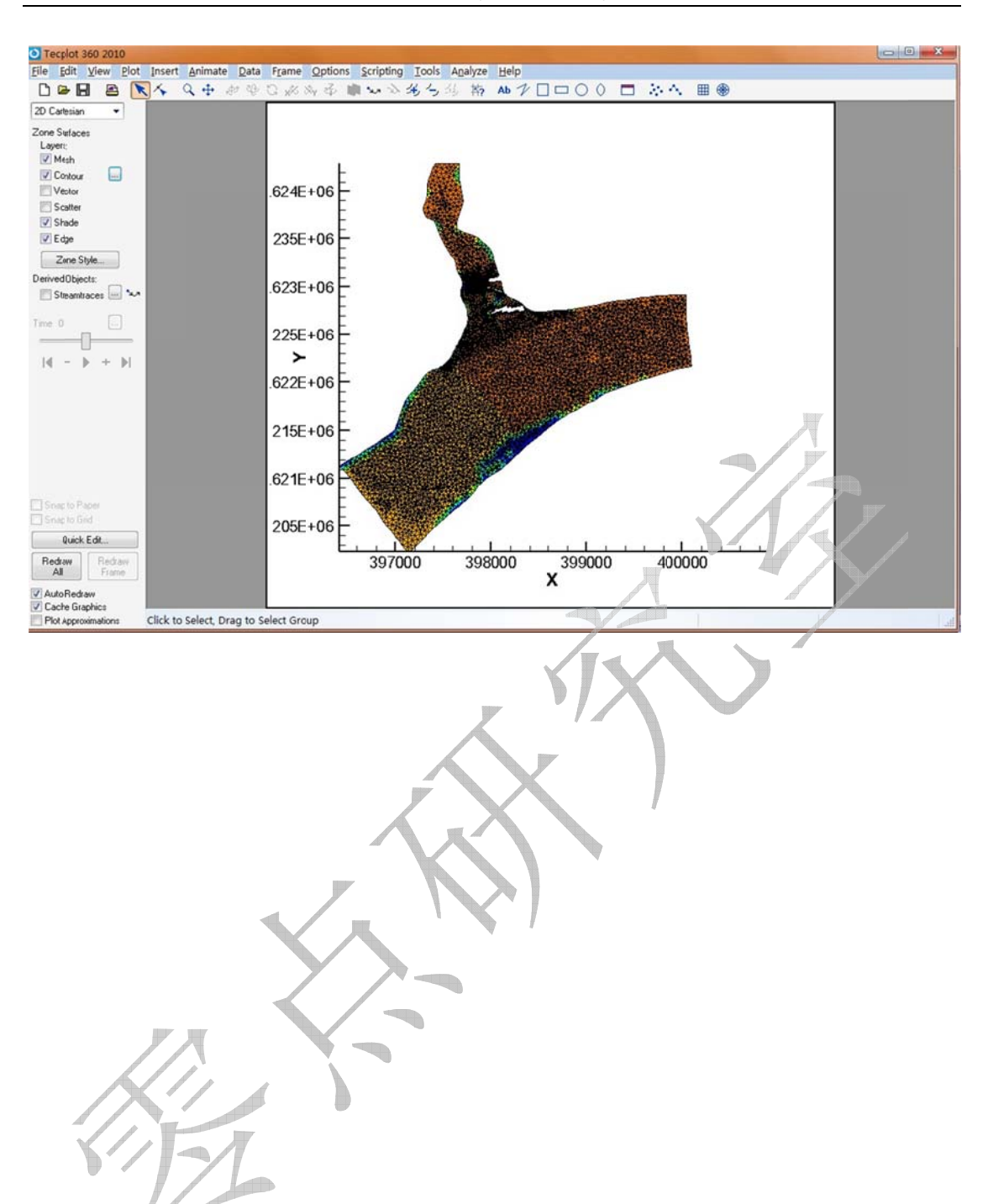